Mac版 (macOS Ventura (13.2)で作成しています) Trend Micro Apex Oneセキュリティエージェントの削除(1/4)

1. 削除の前にTrend Micro Apex Oneがインストールされているかを確認します。

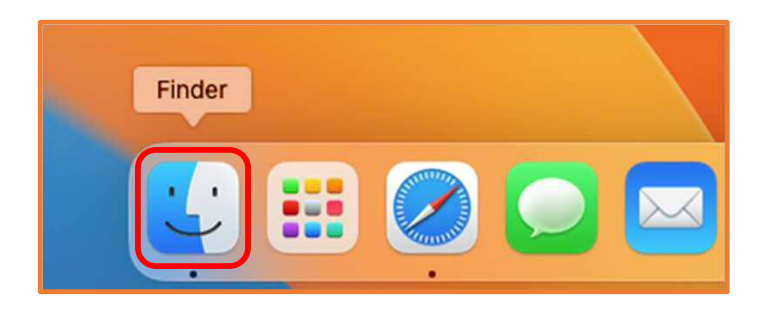

①Dock左端の「Finder」をクリック

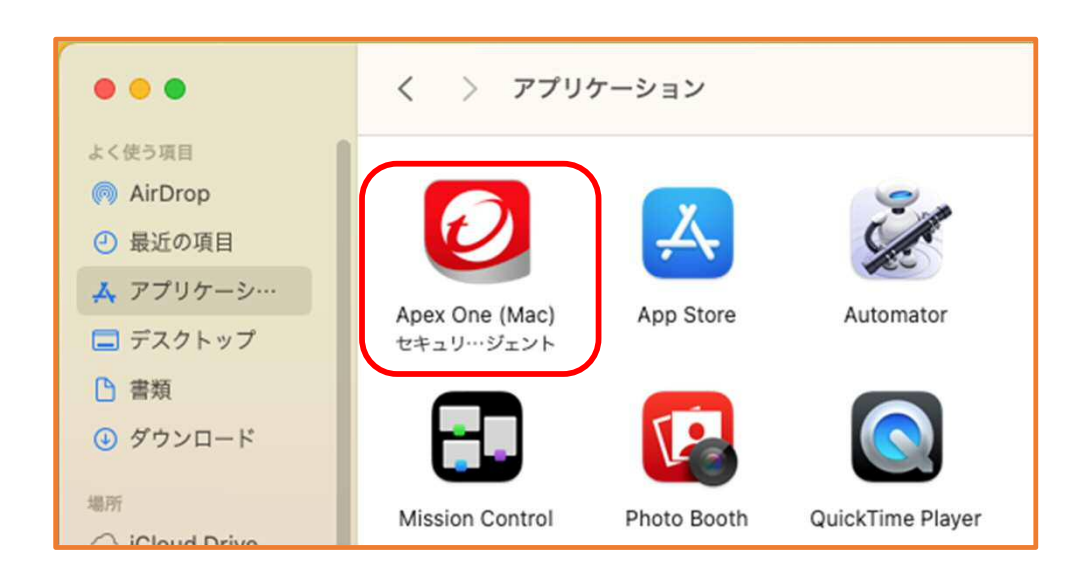

②-1「Apex One(Mac)セキュリティエージェント」の名前があれば,削除作業 を行ってください。 次ページで進んでください。

②-2「Apex One(Mac)セキュリティエージェント」の名前がなければ,終了です。

Mac版 (macOS Ventura (13.2)で作成しています) Trend Micro Apex Oneセキュリティエージェントの削除(2/4)

2. 次にTrend Micro Apex Oneを削除します。

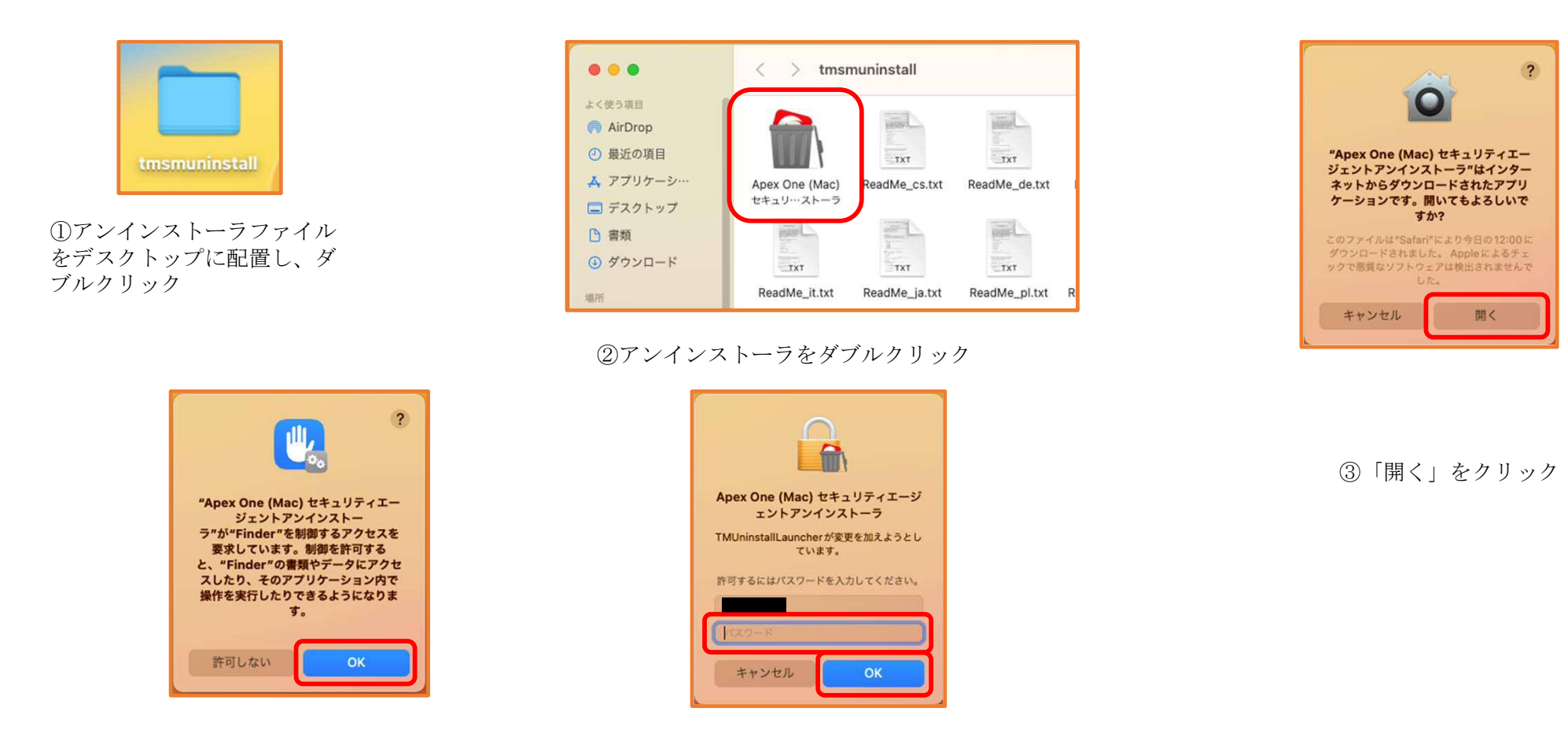

④「OK」をクリック ⑤管理者のパスワードを入力し、「OK」をクリック

## Mac版 (macOS Ventura (13.2)で作成しています) Trend Micro Apex Oneセキュリティエージェントの削除(3/4)

2.Trend Micro Apex Oneを削除します。

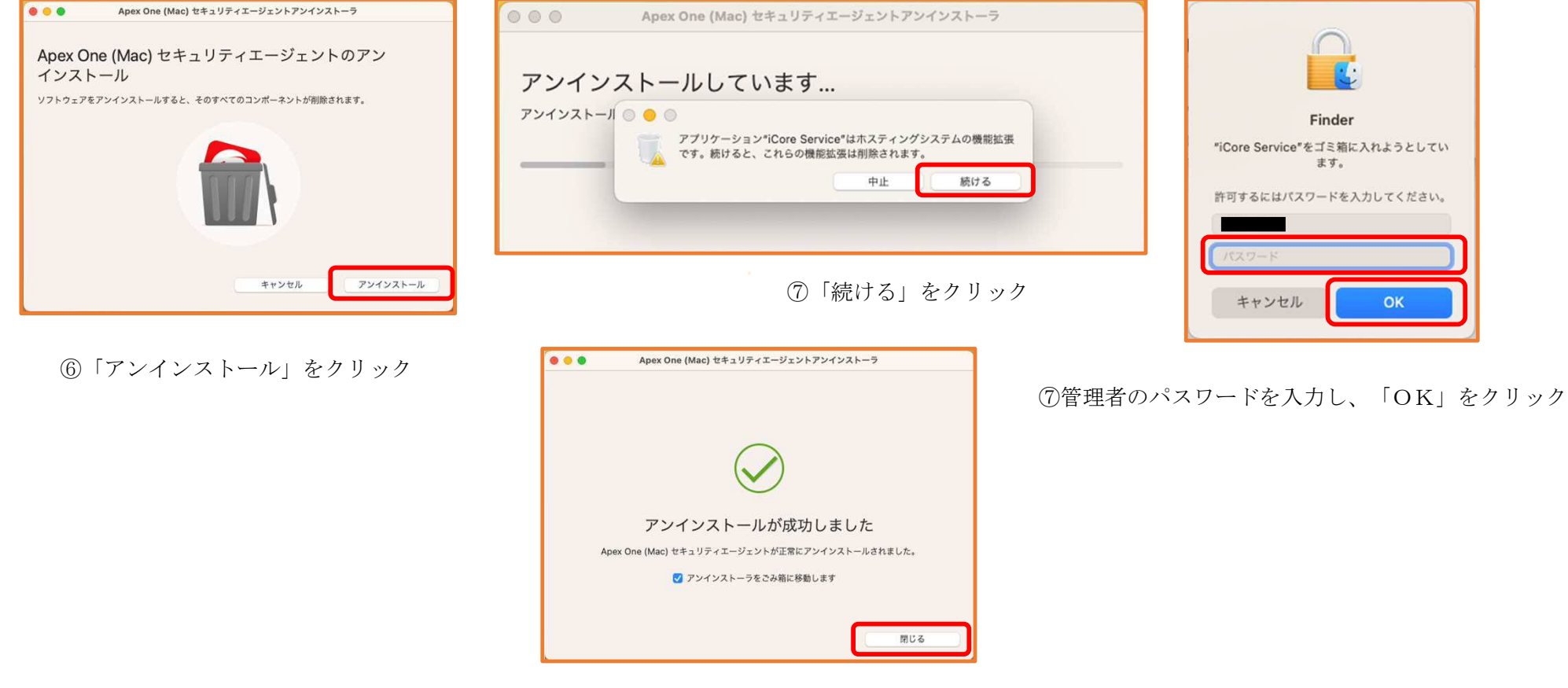

⑧「閉じる」をクリック

Mac版 (macOS Ventura (13.2)で作成しています) Trend Micro Apex Oneセキュリティエージェントの削除(4/4)

3. 最後にTrend Micro Apex Oneが削除されているかを確認します。

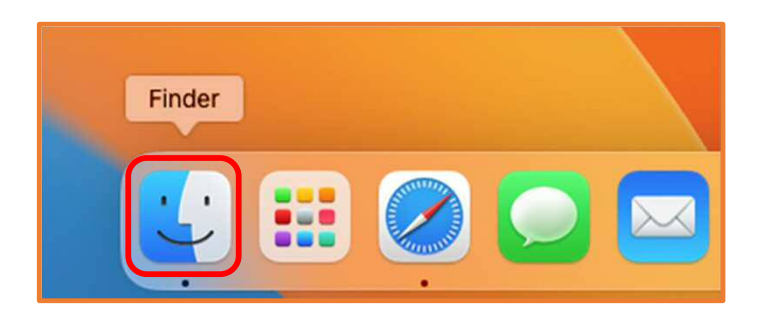

①Dock左端の「Finder」をクリック

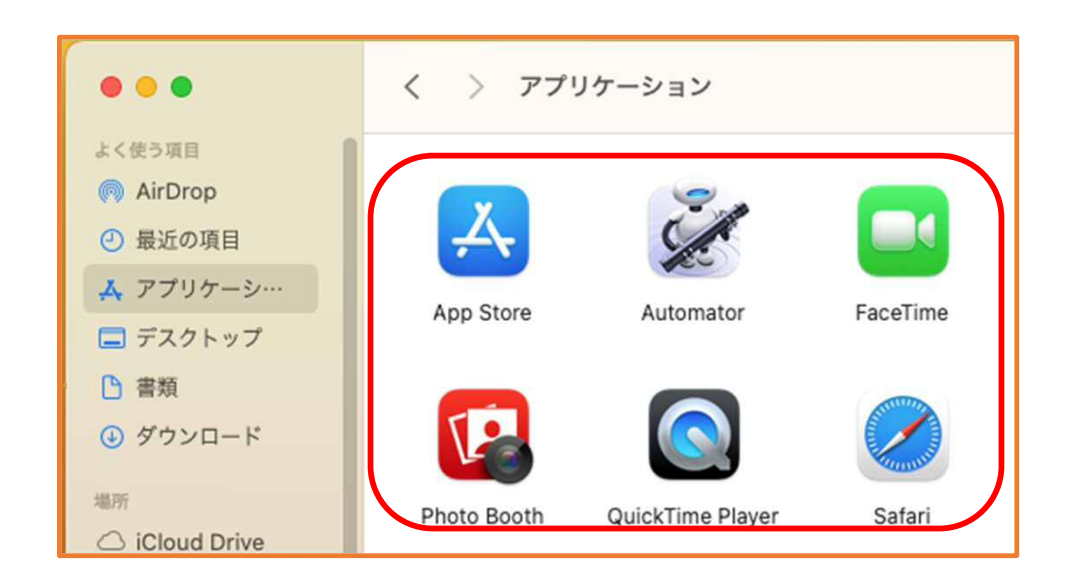

②「Apex One(Mac)セキュリティエージェント」の名前がなければ,作業は完了です。